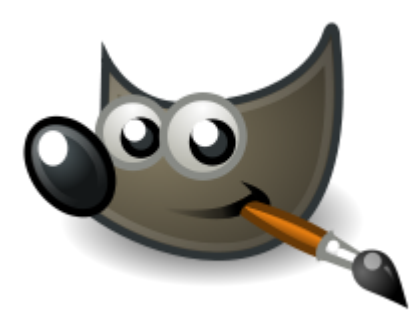

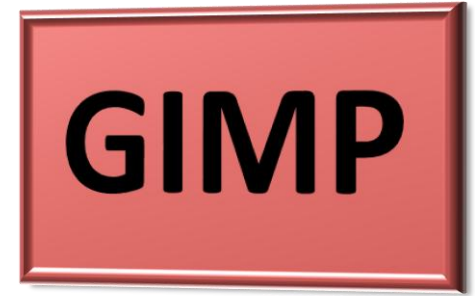

## **ΠΕΡΙΕΧΟΜΕΝΑ**

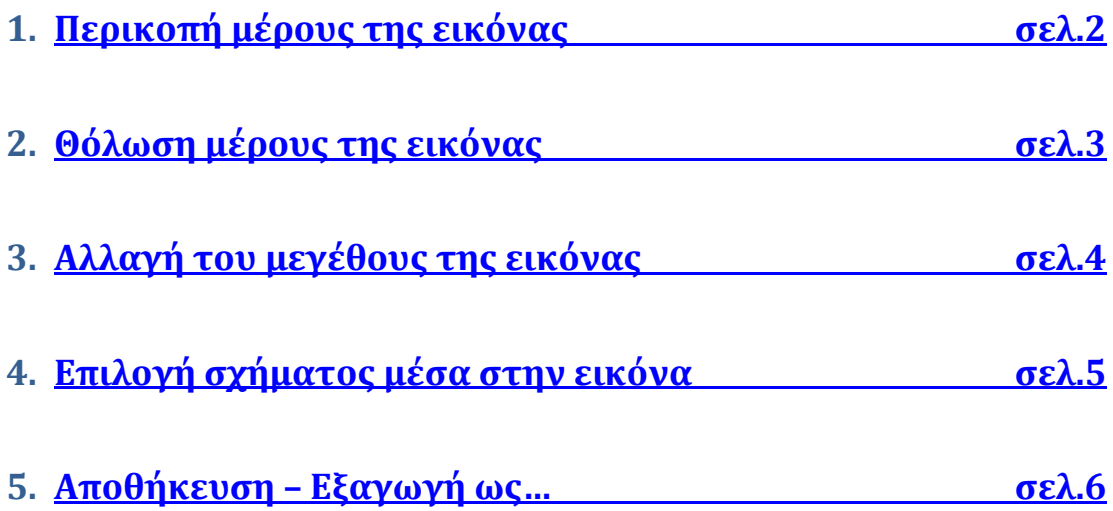

- <span id="page-1-0"></span>1. Αρχείο – άνοιγμα: ανοίγουμε το αρχείο της εικόνας από όπου το έχουμε αποθηκεύσει.
- 2. Επιλέγουμε την *ορθογώνια επιλογή* και μ' αυτό το εργαλείο επιλέγουμε την περιοχή της εικόνας που

θέλουμε να

κρατήσουμε.

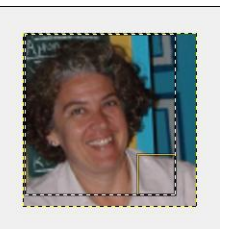

3. *Εικόνα – Περικοπή στην επιλογή*.

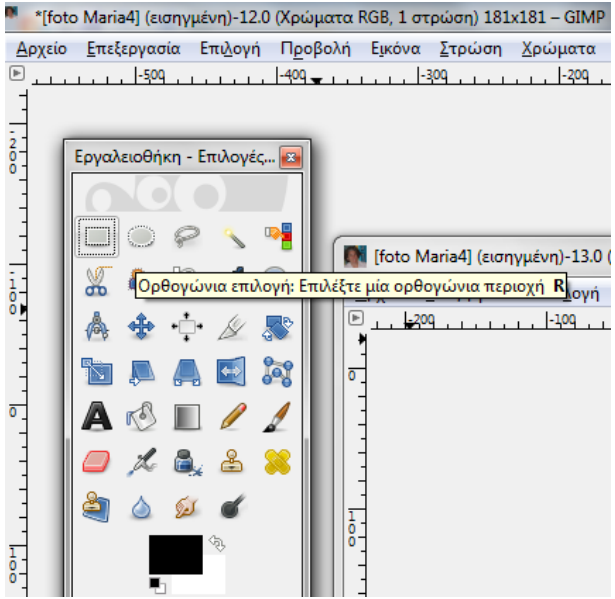

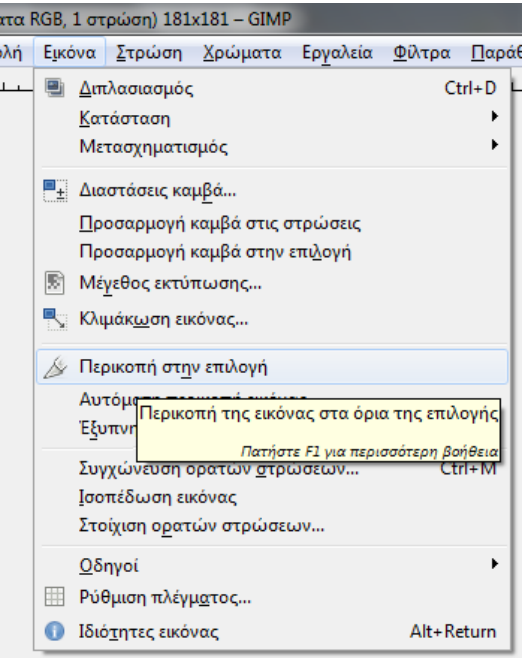

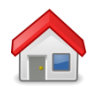

## **Θόλωση μέρους της εικόνας**

- <span id="page-2-0"></span>1. Επιλέγουμε την *ελλειψοειδή επιλογή* και μ' αυτό το εργαλείο επιλέγουμε την περιοχή που θέλουμε να θολώσουμε (π.χ. τα μάτια).
- 2. Επιλέγουμε το *εργαλείο της μουτζούρας* και μουτζουρώνουμε την περιοχή που επιλέξαμε από προηγουμένως.

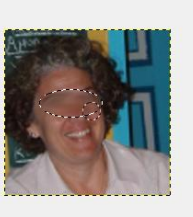

## 3. *ΠΡΟΣΕΧΟΥΜΕ!*

Στη συνέχεια χρειάζεται πάντα να μην αφήνουμε την επιλογή να «τρέχει». Επιλέγουμε την *ορθογώνια επιλογή* και μ' αυτό το εργαλείο κάνουμε κλικ κάπου έξω από την εικόνα.

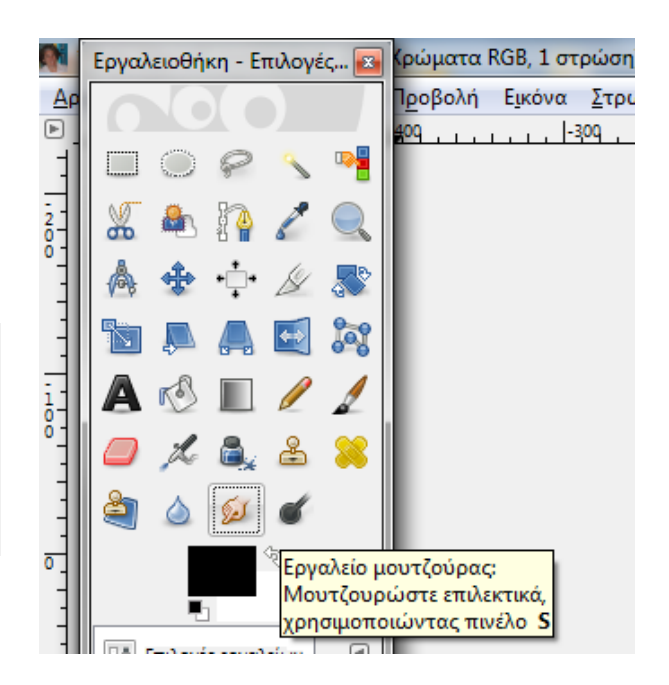

[Μ [foto Maria4] (εισηγμένη)-1.0 (Χρώματα RGB, 1 στρώση) 181x181 - GIMP Δρχείο Επεξεργασία Επιλογή Προβολή Εικόνα Στρώση Χρώματα Εργ

 $-409$ ,  $+$ ,  $+$ ,  $+$ ,  $-1309$ ,  $+$ ,  $+$ ,  $-1209$ 

.<br>ειψοειδής επιλογή: Επιλέξτε μία ελλειψοειδή περιοχή Ε

 $-500$ 

 $\frac{2}{0}$ 

Εργαλειοθήκη - Επιλογές... <mark>-</mark>

 $\Box\,\overline{\odot}\, \color{red} \rho\, \color{red}\searrow\, \color{red}\bullet\, \color{red}$ 

 $\mathbf{r}$ D **SER**  $\Box$ 

**IS** 

å  $\triangle$  $61$ 

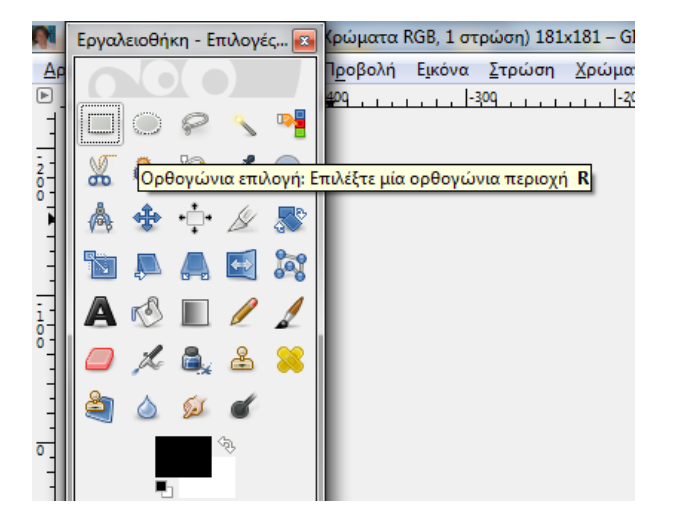

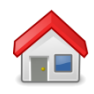

- <span id="page-3-0"></span>1. Συνήθως θέλουμε να ελαττώσουμε το μέγεθος μιας εικόνας
	- a. Για να μην πιάνει πολύ χώρο
	- b. Για να «ανεβαίνει» και να «κατεβαίνει» γρήγορα στο Internet.
- 2. Επιλέγουμε το *εργαλείο της κλιμάκωσης* και μ' αυτό κάνουμε κλικ στο κάτω δεξί άκρο της εικόνας.
- 3. Εμφανίζεται ένα παράθυρο στο οποίο κάνουμε κλικ στο αλυσιδάκι

για να μην χαλούν οι αναλογίες όταν ελαττώνουμε το μέγεθος της εικόνας.

- 4. Με πατημένο το ποντίκι ελαττώνουμε το μέγεθος και
	- πατάμε *Κλιμάκωση*.
		- a. Για το blog: πλάτος περίπου 700
		- b. Για την έκθεση φωτογραφίας: πλάτος περίπου 2000

5. *Εικόνα – Προσαρμογή καμβά στις στρώσεις*.

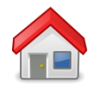

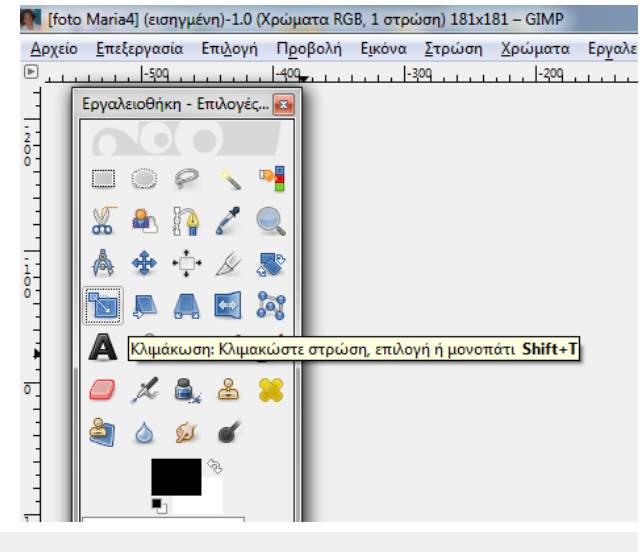

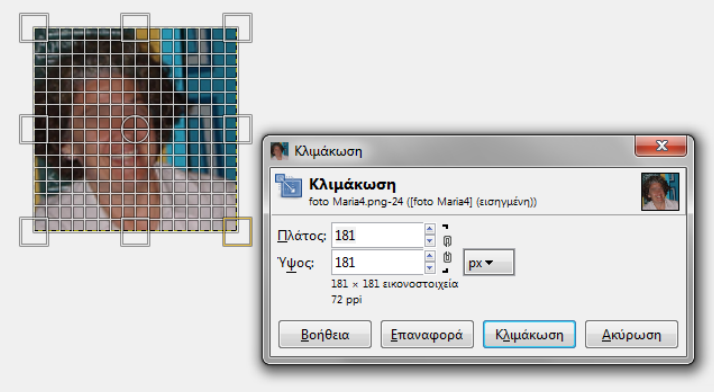

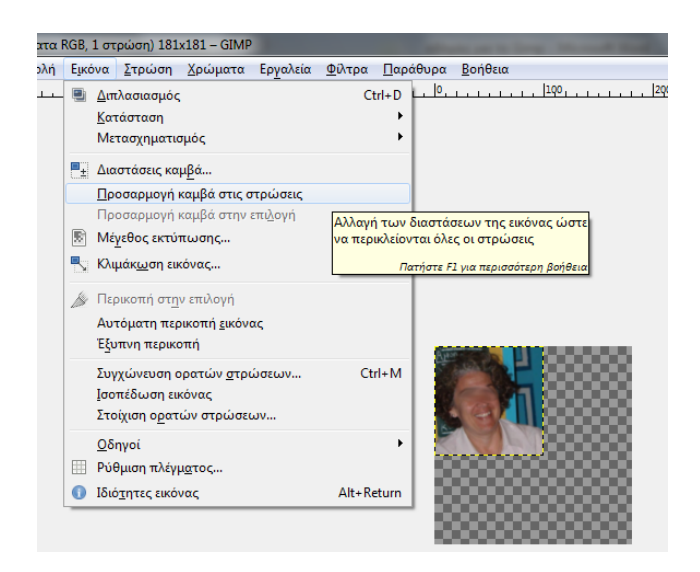

## **Επιλογή σχήματος μέσα στην εικόνα**

- <span id="page-4-0"></span>1. Επιλέγουμε το *ψαλίδι*.
- 2. Κάνουμε κλικ στην εικόνα και συνεχίζουμε ακολουθώντας το περίγραμμα του σχήματος που θέλουμε.
- 3. Αν, κατά λάθος κάνουμε κλικ σ' ένα σημείο που δεν θέλουμε, τότε κάνουμε κλικ σ' ένα επόμενο

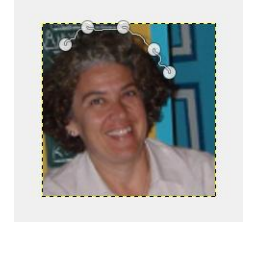

 $\sqrt{ }$ 

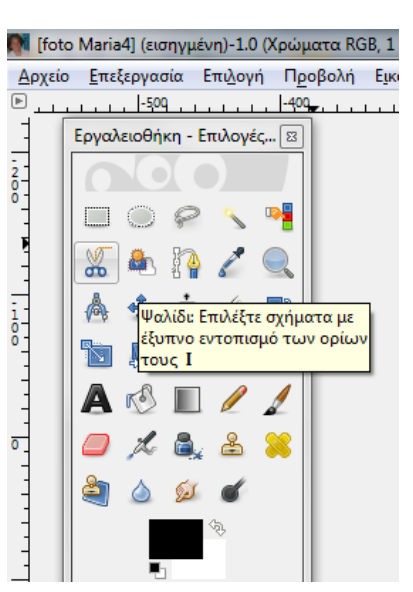

σωστό σημείο και τραβάμε το λάθος στη σωστή θέση.

4. *ΠΡΟΣΕΧΟΥΜΕ!* Το τελευταίο κλικ πρέπει να είναι πάνω στο πρώτο και τότε εμφανίζεται ένα μικρό αλυσιδάκι.

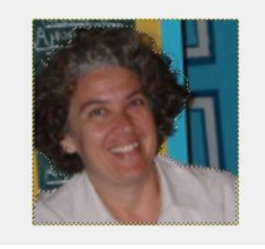

- 5. Κάνουμε κλικ μέσα στην εικόνα κι έχουμε την επιλογή. Εμφανίζεται μια γραμμή που «τρέχει».
- 6. *Επεξεργασία –*
- *αντιγραφή* 7. Στη συνέχεια ενεργούμε ανάλογα με το τι θέλουμε να κάνουμε. Μπορούμε να επιλέξουμε:
	- a. *Επικόλληση*

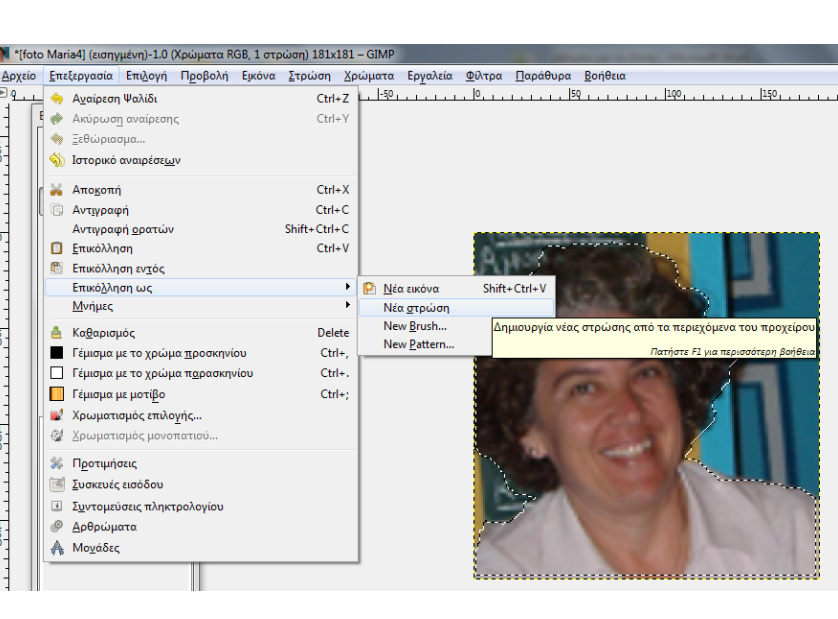

- *ως – Νέα εικόνα*
- b. *Επικόλληση ως – Νέα στρώση*

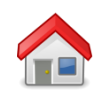

- <span id="page-5-0"></span>1. Μερικά θεωρητικά θέματα:
	- a. Κάθε αρχείο το οποίο δημιουργούμε έχει πάντα ένα όνομα το οποίο το δίνουμε εμείς και ακολουθεί μία τελεία και μία επέκταση. Η επέκταση είναι ένα σύνολο γραμμάτων που δίνονται από το λογισμικό με το οποίο έγινε το αρχείο αυτό αλλά και προσδιορίζει με ποιο λογισμικό ανοίγει το αρχείο.

Περισσότερα για τις επεκτάσεις:

[http://blogs.sch.gr/miosifid/category/](http://blogs.sch.gr/miosifid/category/δημοτικό-και-τπε/ε-στ-τάξη/)δημοτικό-και-τπε/ε-στ-τάξη/

b. Παραδείγματα:

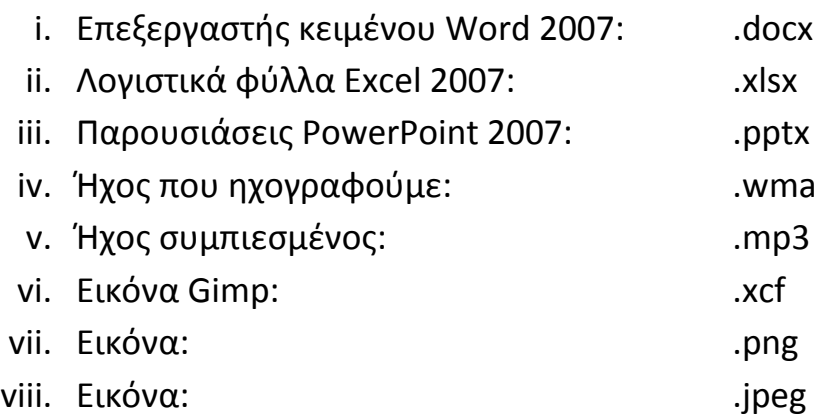

2. Για κάθε εικόνα που δημιουργούμε με το Gimp:

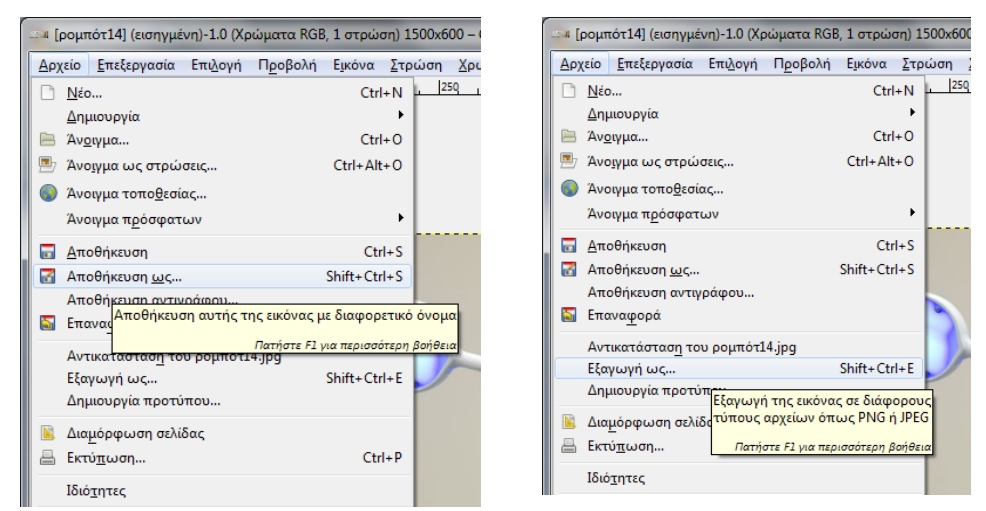

a. Αν θέλουμε να διατηρήσουμε τις στρώσεις:

i. *Αρχείο – αποθήκευση ως…* (αρχείο .xcf)

b. Αν θέλουμε να αναγνωρίζεται το αρχείο μας ως εικόνα από άλλα λογισμικά:

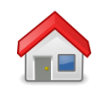

i. *Αρχείο – εξαγωγή ως…* (επιλέγουμε .png)